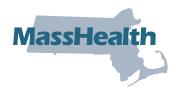

### **MyServices**

MyServices is a web portal designed for all applicants and members. With this portal, you can

- review your contact information
- review eligibility status for MassHealth and the Health Connector
- review MassHealth enrollment information
- check the status of Requests for Information (RFIs) you have sent to MassHealth

ne or email addres

Sign In

- get alerts about important events and actions you need to take
- review eligibility notices sent by MassHealth

### How it Works

There are different ways to log in to MyServices.

### **Existing Members**

If you already have an MA Login you use to log in to www.MAhealthconnector.org (see image below) or an account with login.mass.gov, we recommend using that account information to sign in to MyServices.

### **MA Login**

As an account holder, you will be redirected to the "Sign In With Your MA Login" screen to enter your MA Login username and password. Once you're logged in, you will be redirected to the MyServices dashboard.

### Login.mass.gov

As an account holder, you will be prompted to enter your email address and password. Once you're logged in, you will be redirected to the MyServices dashboard.

### **New Members**

You can sign up for MyServices by

clicking "Create an Account" on the login screen. You will be redirected to the login.mass.gov login screen and required to enter a valid email address. To verify your email, we will send you a verification code. You'll enter that code on the login. mass.gov login screen to begin creating your profile using your first name, last name, and valid email address.

You can create a new profile whether or not you already have a MAhealthconnector or DTAConnect account. If you sign up for services from MassHealth or DTA later, you can link those accounts to MyServices by entering your complete social security number or MassHealth ID in MyServices.

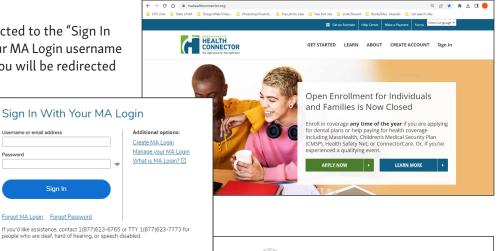

| 10550                                                                                                    | -                                                                                                    |
|----------------------------------------------------------------------------------------------------|----------------------------------------------------------------------------------------------------|
| Log in with the account you use for MassHealth or<br>HealthConnector (see below)                                                                                                    | If you don't have a login for MassHealth or HealthConnector, you<br>can log in with Login.mass.gov.     |
| Hittitu i                                                                                                    | MyServices uses Login.mass.gov to allow you to sign in to your<br>account safely and securely.<br>Email |
| Among Consisting and Among Among Amo       | Password                                                                                                |
| <ul> <li>Bayeline and annual straining and an annual straining and annual straining and annual straining annual straining annual straining and annual straining and annual straining and annual straining and annual straining and annual straining and annual straining and annual straining and annual straining and annual straining and annual straining and annual straining and annual straining and annual straining and annual straining annual straining and annual straining annual straining annua</li></ul> | Or Forgot Password?                                                                                     |
| SIGN IN WITH YOUR MA LOGIN                                                                                                    | LOG IN<br>If you already have a login for DTAConnect.com, sign in with the<br>same email and password.  |

(1) Login.mass.gov

### **MyServices Dashboard**

At the **MyServices** dashboard, you can find important information and next steps related to your benefits. If you are a member, you can get more information about your account using the dashboard tabs:

### • My Info

o Here you can review your contact information such as your full name, date of birth, home and mailing addresses, primary phone numbers, email address, and preferred language.

### • My Benefits

o This tab gives you information about what program(s) you are eligible for, the status of your MassHealth health plan enrollment, and details of your plan type.

### My Documents

o Did you recently send a document to MassHealth? Find out here whether we received it, when we received it, or whether we are still reviewing it.

#### My Notices

o Here you can find all the eligibility notices MassHealth has sent you.

### Get Help

If you need help understanding your health benefits, you can call MassHealth Customer Service.

### MassHealth Customer Service Center

(800) 841-2900, TDD/TTY:711 Monday through Friday, 8:00 a.m. through 5:00 p.m. Self-service is available 24 hours a day, seven days a week.

| Dashboard                              | ▲≣ My Info                | କ୍ଷିତ୍ରି My Benefits                                                                                                    | My Documents |            | My Notices           | ⊕ E    |  |
|----------------------------------------|---------------------------|----------------------------------------------------------------------------------------------------|--------------|------------|----------------------|--------|--|
| () We sent you a                       | a request for information | on. Click Request for Inform                                                                                                    | nation below | and respo  | nd by 02.Feb.2023.   |        |  |
| Hi, Walter                             |                           | formation. Click Request for Information below and respond by 02.Feb.2023. ent activity and important messages about your account. |              |            |                      |        |  |
| •                                      |                           | vity and important message                                                                                                    | about your a | account.   |                      |        |  |
| -                                      | -                         |                                                                                                    | ompleted     | Ŭ          |                      |        |  |
| Eligibility and Ma                     | ssHealth Enrollment       |                                                                                                    |              |            |                      |        |  |
| You're eligible fo<br>MassHealth Carel |                           |                                                                                                    |              | Eligibilit | v Start Date: 01.May | .2022  |  |
| MassHealth Stand                       | dard                      |                                                                                                    |              |            |                      |        |  |
| Your MassHealth                        | ı plan is:                |                                                                                                    |              |            |                      |        |  |
| Fallon Communit                        | y Health Plan Sco         |                                                                                                    |              | Enrollme   | nt Start Date: 01.No | v.2022 |  |
|                                        |                           |                                                                                                    |              |            |                      | se     |  |
| For information a                      | bout members of your l    | nousehold, <u>click here</u> .                                                                                                    |              |            |                      |        |  |
|                                        |                           |                                                                                                    |              |            |                      |        |  |
| Recent Account A                       | ctivity                   |                                                                                                    |              |            |                      |        |  |
| We've received 0                       | document(s) in the last   | 7 days <u>Click to review</u> .                                                                                                    |              |            |                      |        |  |
| We've sent you 0                       | new MassHealth notice     | s) in the last 90 days <u>Click</u>                                                                                                | to review.   |            |                      |        |  |
| Only MassHealth                        | notices can be found he   | re.                                                                                                    |              |            |                      |        |  |
| L                                      |                           |                                                                                                    |              |            |                      |        |  |

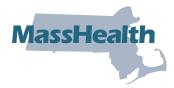

### Frequently Asked Questions (FAQs)

See below for FAQs related to MyServices.

### Who can use MyServices?

Anyone who has an MAhealthconnector or DTAConnect account can use **MyServices** to review current MassHealth or some Health Connector information. The information could include MassHealth and Health Connector documents and eligibility information, as well as MassHealth enrollment status and notices. This person could be

- an account holder: a person who has created an online account and may have applied for benefits for themselves or another person
- **a head of household**: the person signing the application for benefits. Usually the account holder and the head of the household are the same person.
- a household member: a person who is on the application but is not an account holder or the head of the household.

### I am over 65. Can I use MyServices?

Yes. You can sign up for **MyServices** by clicking "Create an Account" on the login screen. Once you enter your information, you will be redirected to the **MyServices** dashboard.

# I am a Certified Assister, Navigator, or authorized representative, or I am named on someone else's Permission to Share Information form. Can I use MyServices?

Certified Assisters, Navigators, authorized representatives, and people named on Permission to Share Information forms can't currently access **MyServices** without the member or applicant present.

### I have my health insurance through the Health Connector. Can I review my information in MyServices?

You won't be able to review all of your Health Connector information in **MyServices**. When you log in to **MyServices** using your MA Login, you will be able to review your Health Connector plan type. To review all other Health Connector information, visit mahealthconnector.org.

### I have an MA Login account. Why do I need to access MyServices?

**MyServices** is designed for applicants and members to easily review all their MassHealth information, and some Health Connector information, in one place rather than having to log in to two sites.

When you log in to **MyServices** with your MA Login account information, **MyServices** will connect to your MAhealthconnector account. You'll be able to report changes and update your MAhealthconnector account without having to log in again.

# I don't have an MA Login or login.mass.gov login. Will I be able to review my information from these accounts after I sign up for benefits?

You can create a new profile whether or not you already have an MAhealthconnector or DTAConnect account. If you sign up for services from MassHealth or DTA later, you can link those accounts to **MyServices** by entering your complete social security number or MassHealth ID in **MyServices**.

### What can I review in MyServices?

If you're the head of the household, you can review eligibility information and MassHealth enrollment information for all the members of your household. The "My Documents" tab shows information on documents you have submitted, and the "My Notices" tab shows notices that have been sent to you.

If you are not the head of the household, you can review your own information provided on your application. You can't review the information of anyone else in the household.

### Can I update my information when I am in MyServices?

You won't be able to make changes directly in **MyServices**. To learn how to report changes, visit our webpage "Report changes to MassHealth" at https://www.mass.gov/how-to/report-changes-to-masshealth.

If you have an MAhealthconnector account, you can go to the "My Info" or "My Benefits" tab in MyServices and choose "To update your application information, click here." You will be redirected to your MAhealthconnector dashboard, where you can update your application information.

### How do I add or remove a person in my MyServices account?

MyServices uses the information you provided on your application. If you need to add or remove someone in your account, you can let us know. To learn how, visit our webpage "Report changes to MassHealth" at https://www.mass.gov/how-to/report-changes-to-masshealth.

### What's the best way to get to the site?

The following browsers are supported by MyServices.

Supported browsers: Microsoft Edge, Google Chrome, Firefox, Safari

You can also download the MyServices mobile app for Android or iOS:

Operating systems: Android: minimum version 6.0 iOS: minimum version 11.0

If you are having technical problems with **MyServices** in your web browser, try clearing your browser's memory, also known as the cache. To learn how to clear your cache, go to https://www.mass.gov/guides/clear-your-browser-cache.

### What languages is the MyServices Portal available in?

**MyServices** is available in the following six languages: English, Spanish, Brazilian Portuguese, Traditional Chinese, Vietnamese, and Haitian Creole.